# **HA Upgrade Guide**

**Throughout the the following examples, we have 2 SBCs, dut-ha1 and dut-ha2 in High Availability setup.**

**Initially, dut-ha1 is running as a [MASTER] and dut-ha2 is running as a [SLAVE].** 

**Firmware Update must be performed on both machines and they must be running the same firmware version initially.**

- [Step 1 Copy configuration from Master dut-ha1 to Slave dut-ha2](#page-0-0)
- [Step 2 Upgrading the Slave dut-ha2](#page-0-1)
- [Step 3 Migrate SBC service from dut-ha1 to dut-ha2](#page-1-0)
- [Step 4 Upgrading the slave dut-ha1](#page-2-0)
- [Step 5 Copy configuration from Master dut-ha2 to Slave dut-ha1](#page-2-1)

**SBC update is always performed on the [SLAVE] SBC only. This minimize the possible service downtime.**

# <span id="page-0-0"></span>**Step 1 - Copy configuration from Master dut-ha1 to Slave dut-ha2**

**On the [MASTER] dut-ha1 perform a Copy configuration to Slave action, if configuration has not been copied to Slave.**

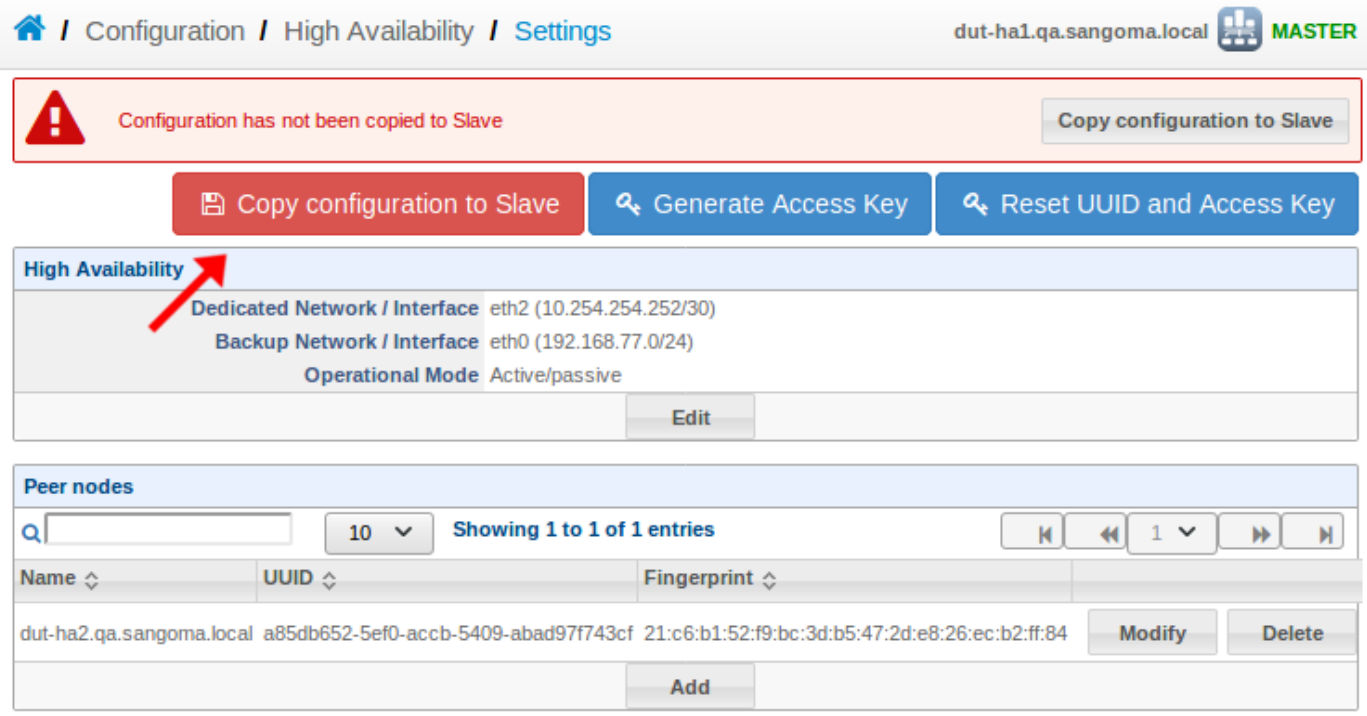

# <span id="page-0-1"></span>**Step 2 - Upgrading the Slave dut-ha2**

The first step is to stop the Slave Cluster Service. Please be reminded that HA control must be performed on the **[MASTER]** WebUI, in this case **d ut-ha1**.

**IMPORTANT:** High Availability control management must be performed from **[MASTER]** WebUI.

1. Point your browser to access the **[MASTER] dut-ha1** WebUI and go to the **Control Panel** page.

2. Stop the **[SLAVE] dut-ha2** by selecting "Stop cluster service" for **dut-ha2** and click the "Execute" button. Follow the on screen instructions to complete the action.

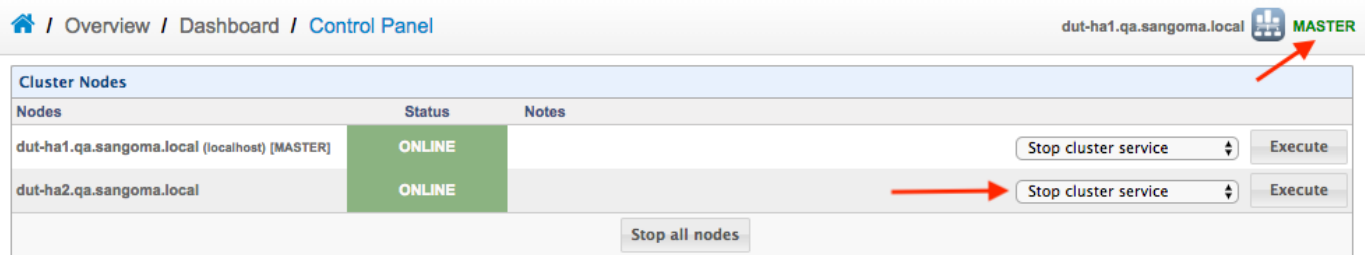

#### Confirm that **[SLAVE] dut-ha2** is OFFLINE

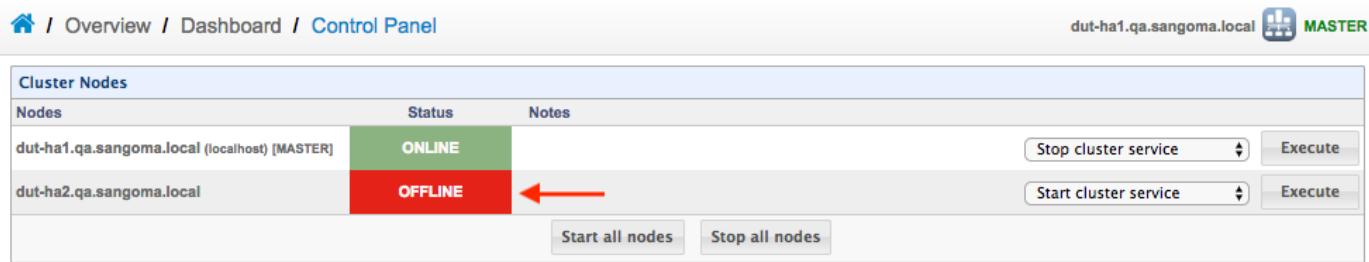

We are ready to upgrade **dut-ha2** once its cluster service is stopped. The firmware update must be performed via the WebUI of the target machine **dut-ha2**.

**IMPORTANT:** Firmware update must be performed from the WebUI of the target machine.

Please switch your browser to point to **dut-ha2** WebUI and follow the [Standalone Upgrade Guide.](https://wiki.freepbx.org/display/SBC/Standalone+Upgrade+Guide) At the end of the upgrade procedure, the machine will reboot.

Login into the **[SLAVE] dut-ha2** Web UI and verify the new version.

**IMPORTANT:** After reboot the SBC, do NOT apply configuration on **[SLAVE]**

Please switch your browser back to **[MASTER] dut-ha1** WebUI and start the **[SLAVE] dut-ha2** cluster service.

### <span id="page-1-0"></span>**Step 3 - Migrate SBC service from dut-ha1 to dut-ha2**

After **dut-ha2** has been updated to a new version. We can now have **dut-ha2** to take over the SBC service.

From **[MASTER] dut-ha1** WebUI, select "Migrate to this node" for **dut-ha2** and click on the "Execute" button.

Follow the on screen instruction to complete the action.

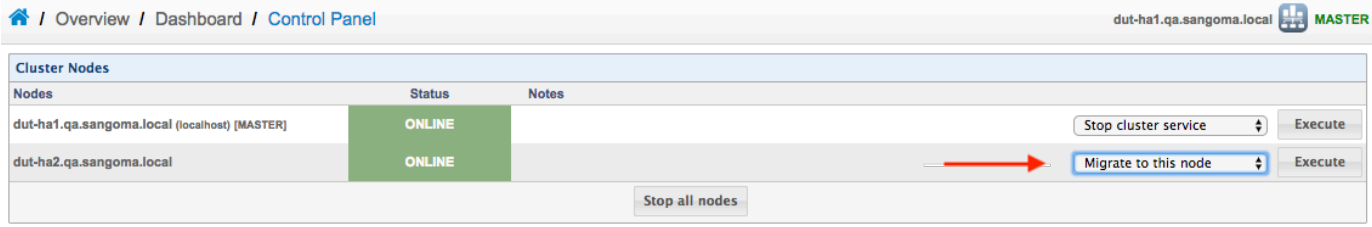

Once the migration is completed, confirm that **dut-ha1** has change status to **[SLAVE]** and **dut-ha2** becomes the **[MASTER]**.

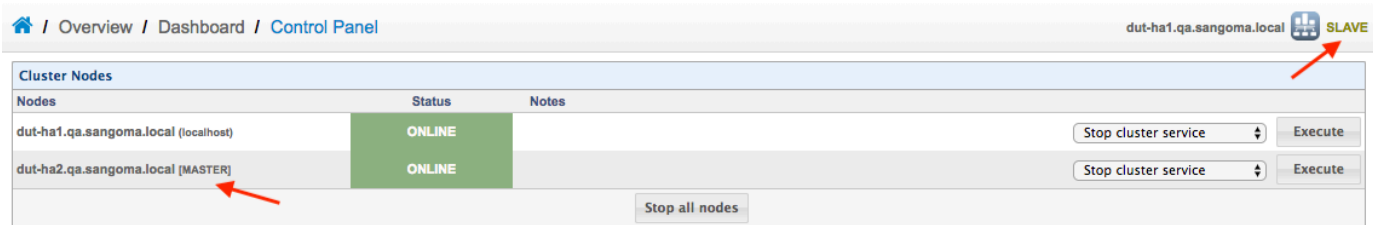

You have successfully migrated SBC service to **dut-ha2**.

Apply configuration on the **[MASTER] dut-ha2**.

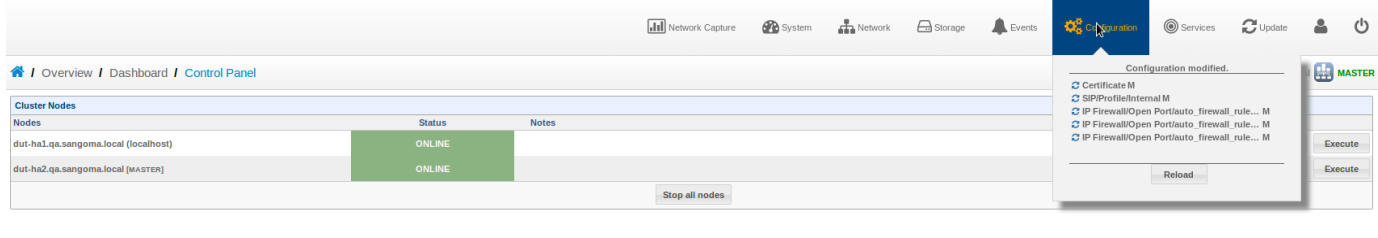

**IMPORTANT:** Do NOT perform a HA Copy configuration to Slave on the **[MASTER]**.

## <span id="page-2-0"></span>**Step 4 - Upgrading the slave dut-ha1**

Once **dut-ha1** becomes a **[SLAVE]**, we can now update firmware on **dut-ha1**.

Please following the same procedure in section "**Upgrading the slave dut-ha2**".

**Note:** Please be reminded that we must first "Stop cluster service" for **dut-ha1** from the **[MASTER] dut-ha2** WebUI.

After the upgrade reboot on **[SLAVE] dut-ha1**, login into the Web UI and verify the new version.

**IMPORTANT:** After reboot the SBC, do NOT apply configuration on **[SLAVE]**

Please switch your browser back to **[MASTER] dut-ha2** WebUI and start the **[SLAVE] dut-ha1** cluster service.

### <span id="page-2-1"></span>**Step 5 - Copy configuration from Master dut-ha2 to Slave dut-ha1**

On the **[MASTER] dut-ha2**, verify that **[SLAVE] dut-ha1** cluster service is online.

Navigate to HA Configuration page and copy configuration to **[SLAVE] dut-ha1**.